#### **Use this link to start:**

<https://www.citiprogram.org/>

### **Select "Log In" from the upper right corner**

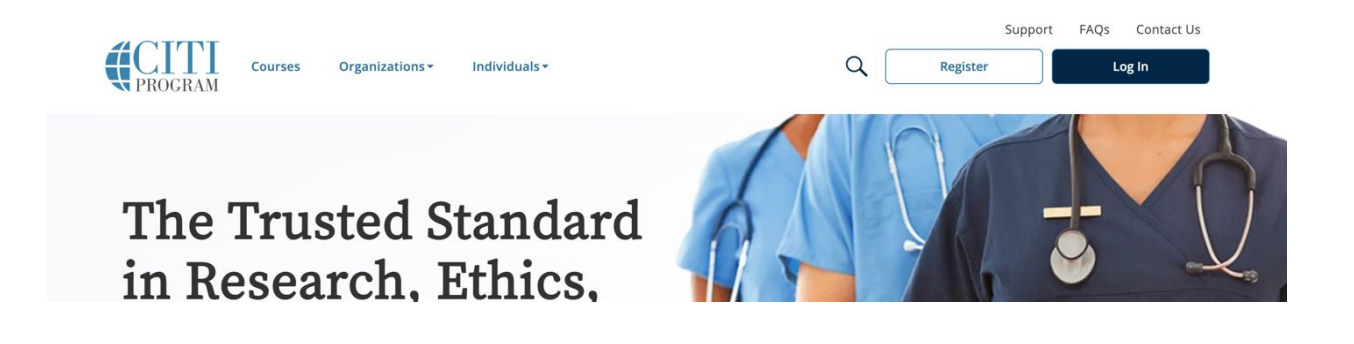

**Select "Log In Through My Organization"**

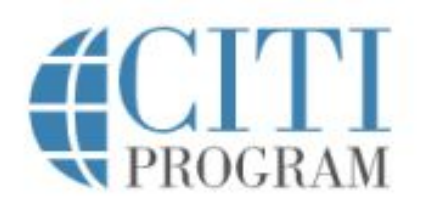

LOG IN LOG IN THROUGH MY ORGANIZATION **REGISTER** 

Organizations listed here use "Single Sign On" (SSO) for CITI Program access.

SSO requires a username and password issued by the organization.

Click on the organization name for SSO login instructions.

If your organization is not listed here, it does not use Single Sign On. Click on the "Log In" tab (if you already have a CITI Program account) or the "Register" tab (if you are new to CITI Program and creating an account for the first time).

#### **Select Colorado State University from the list:**

- •**California State University, Chico**
- •**California State University, Monterey Bay**
- •**California State University, Sacramento**
- •**California State University, San Bernardino**
- •**Carnegie Mellon University**
- •**Centers for Disease Control and Prevention**
- •**Central Michigan University**
- •**Central Washington University**
- •**CITI Program**
- •**Claremont Graduate University**
- •**Colgate University**
- •**Colorado School of Mines**
- **Colorado State University**

## **After you log in with your CSU eID, associate with an existing account OR create a new one using the appropriate radio button**

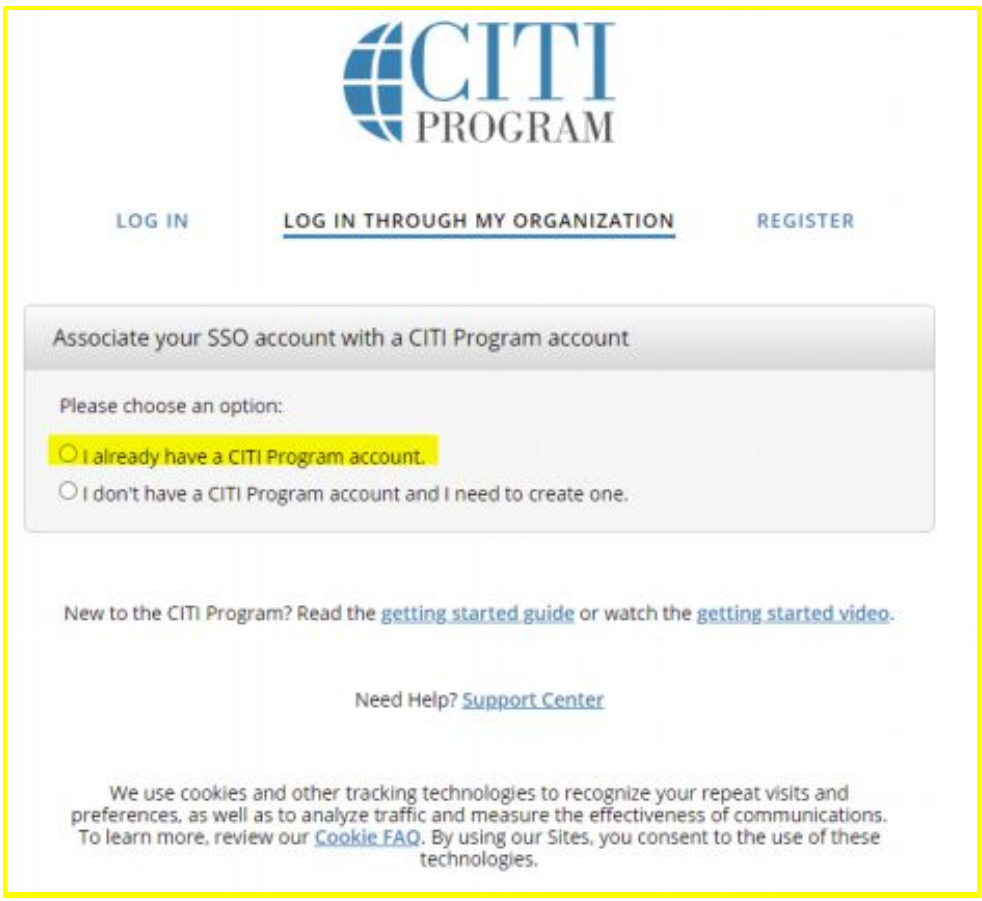

# **If you have a previous account, it will now be associated with your SSO CSU eID. Once completed, you are able to use your CSU eID to log in at any time:**

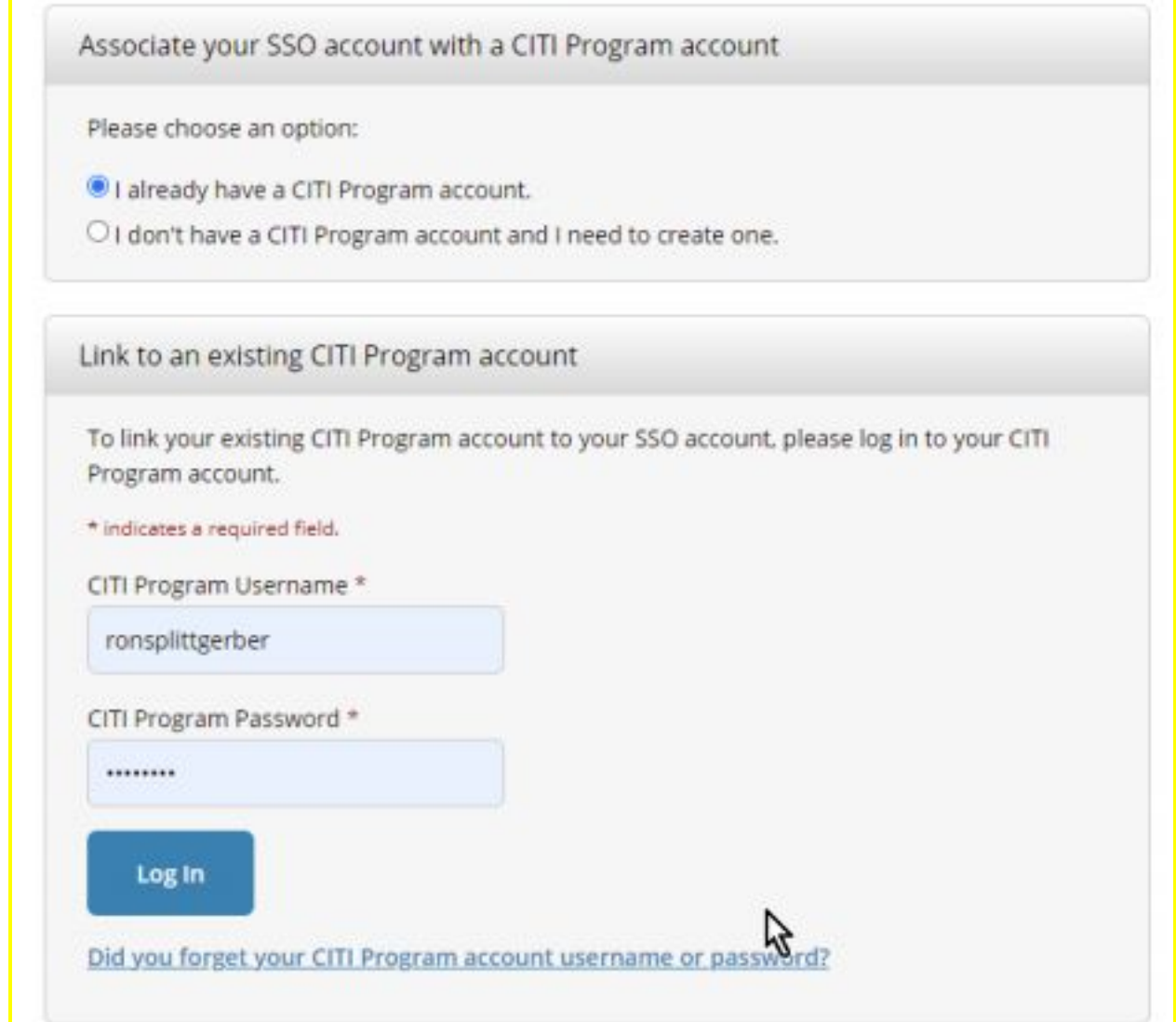

## **Your CITI account and profile are now available. You can now add or delete other affiliations with your profile**

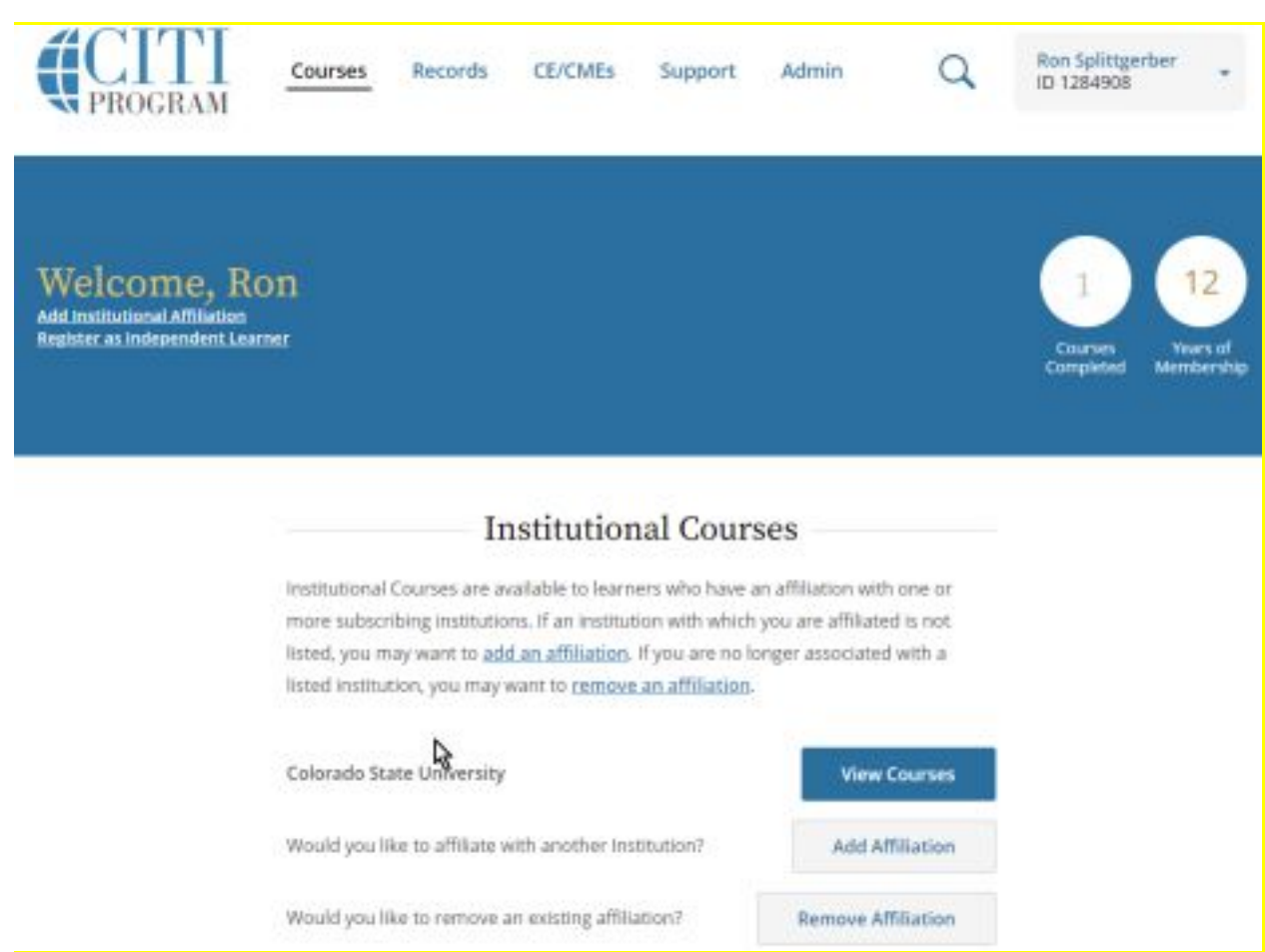

 **Once logged in, select 'view courses' then 'add a course'. Skip or choose 'not at this time' for any questions not related to RCR, Select 'RCR Stage 1' and your trainee status (faculty, graduate student…).**

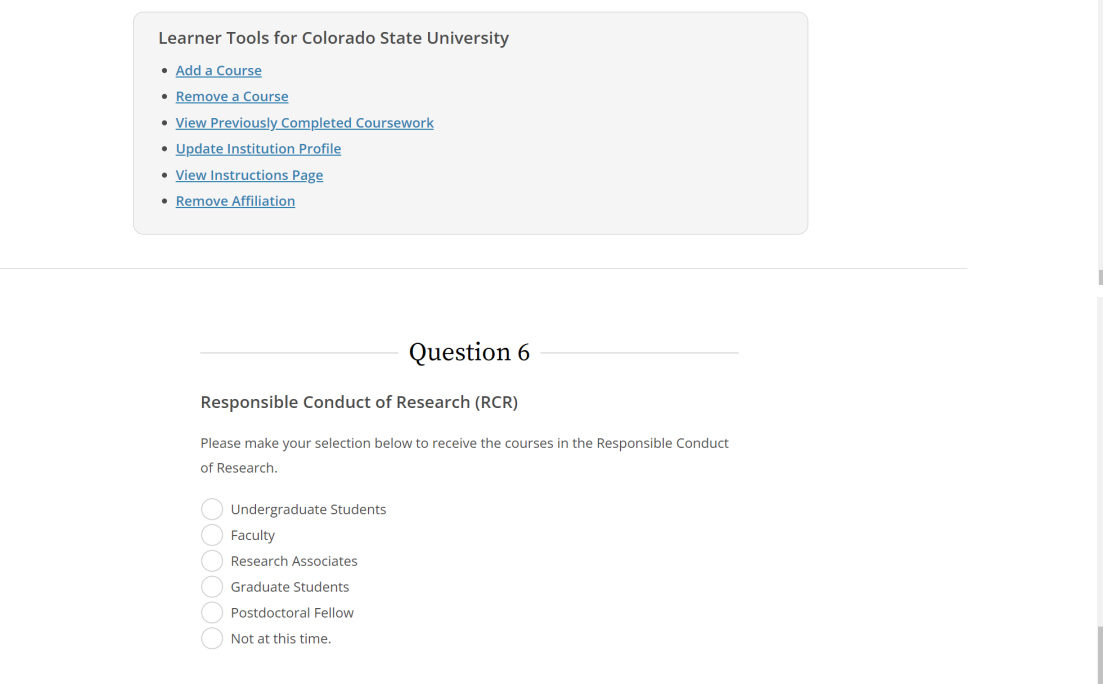